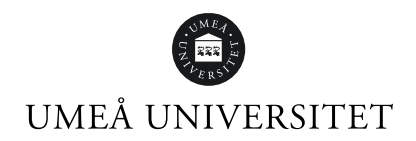

# TimeEdit Viewer för schemautsökning

Nedan kommer en beskrivning av hur du gör för att söka ut schema för din termin och/eller basgrupp.

Gå till:<https://cloud.timeedit.net/umu/web>

Klicka på det första alternativet, "Sök bokningar och scheman".

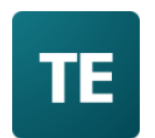

# Umeå universitet

Sök scheman och bokningar Öppen ingång. Schemavisning utan inloggning **fil Bokning för personal** Schemaläggning och lokalbokning. Personalingång, Inloggning med Umu-id. **fi Bokning för studenter** Bokning av grupprum. Studentingång. Inloggning med Umu-id. **fil Universitetsservice** För anställda vid Universitetsservice. Inloggning med Umu-id.

Denna sida använder kakor för att hantera inloggning.

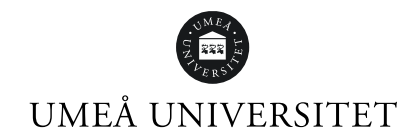

#### **Klicka vidare på "sök scheman och bokningar"**

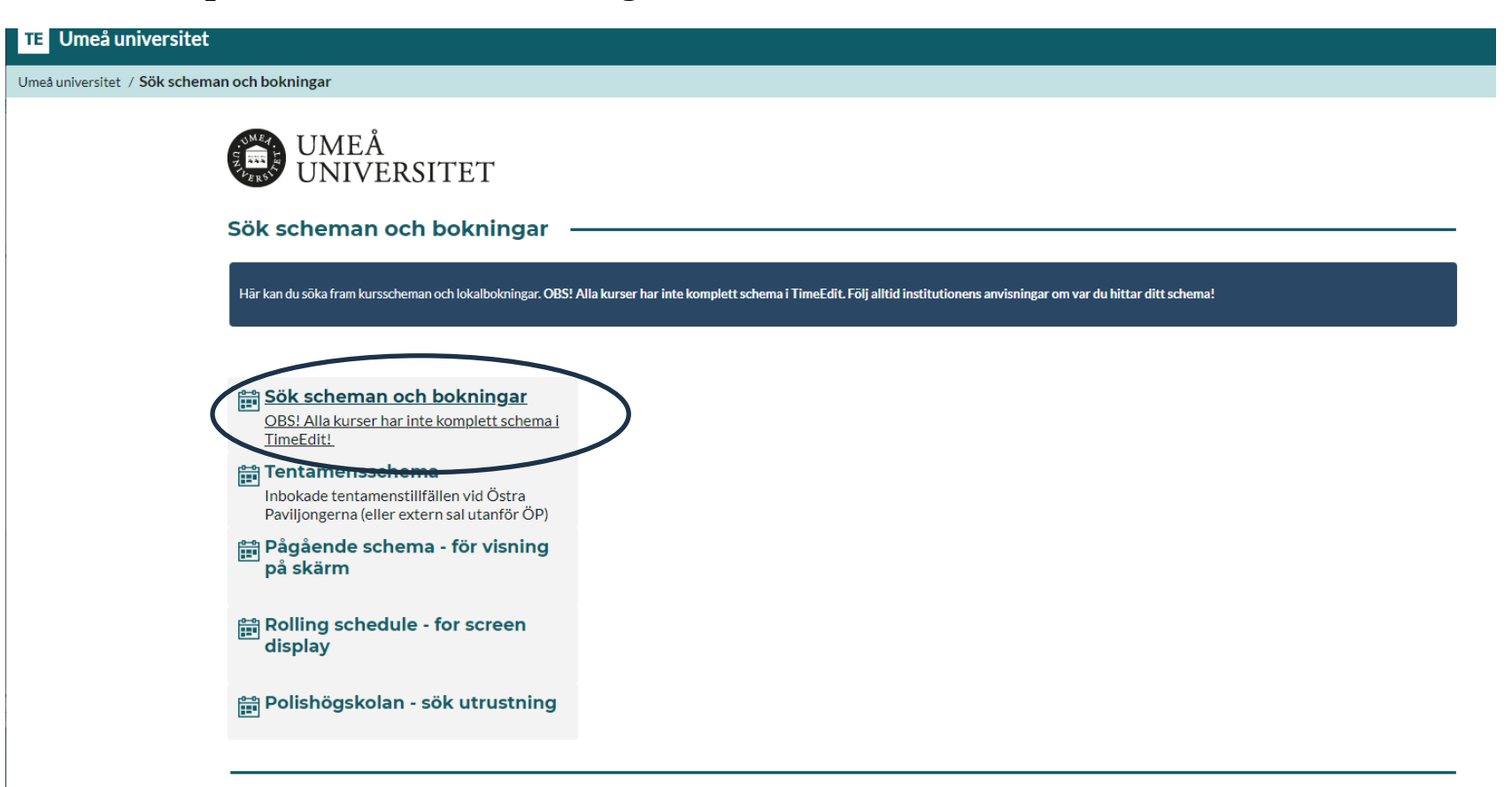

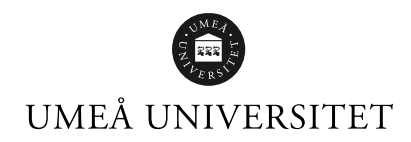

## **Välj den period av schemat du vill se**

OBS! Default inställt är aktuell dag/vecka och 6 månader framåt. Det kan du ändra genom att ändra inställningen "Nu och + 6 månader".

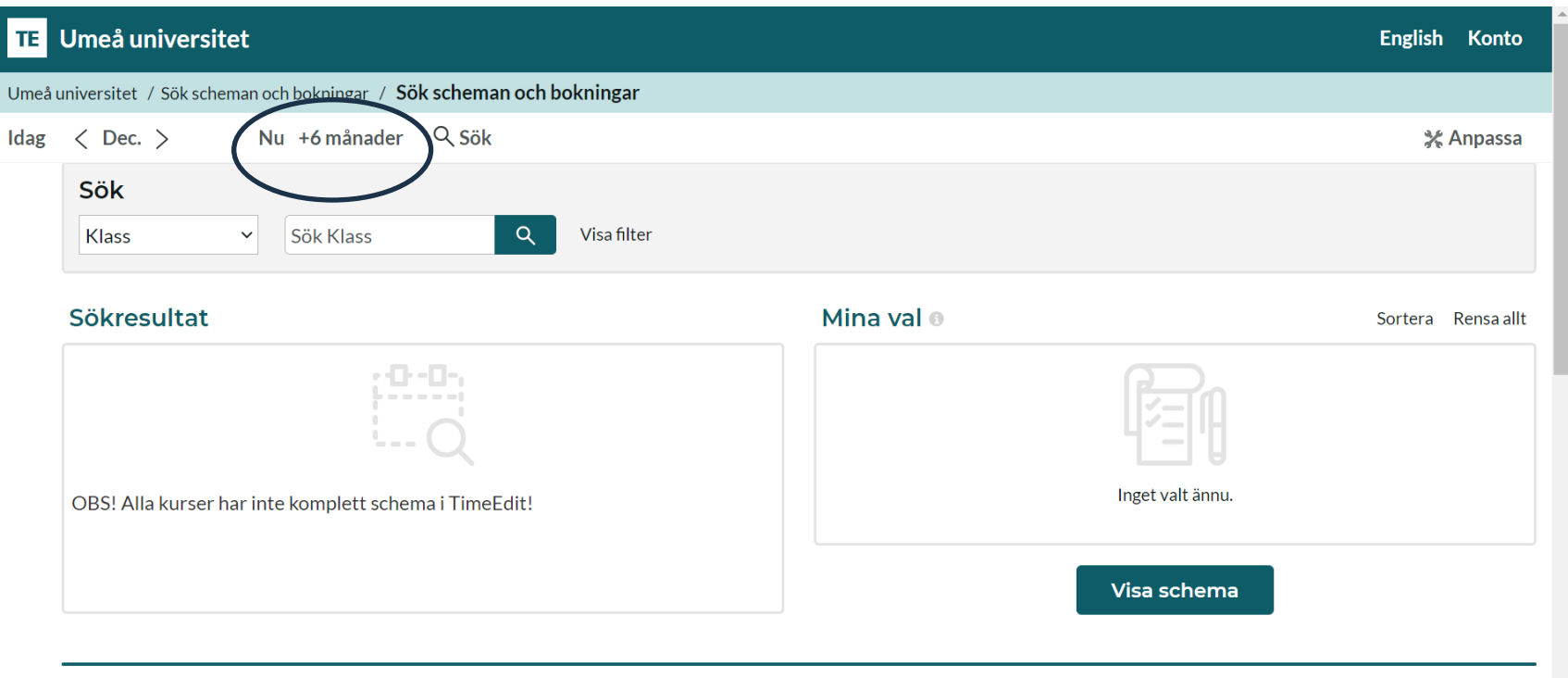

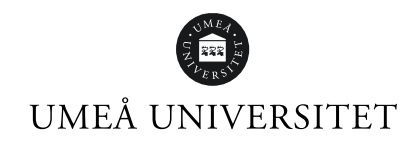

#### **I rutan "Sök" väljer du "Klass" i rullgardinen.**

Du är inplacerad i en "termin" och inte i en "klass", men eftersom "termin" inte finns i TimeEdit har vi utnyttjat kategorin "klass" för att underlätta när du vill söka ut schemat för din termin.

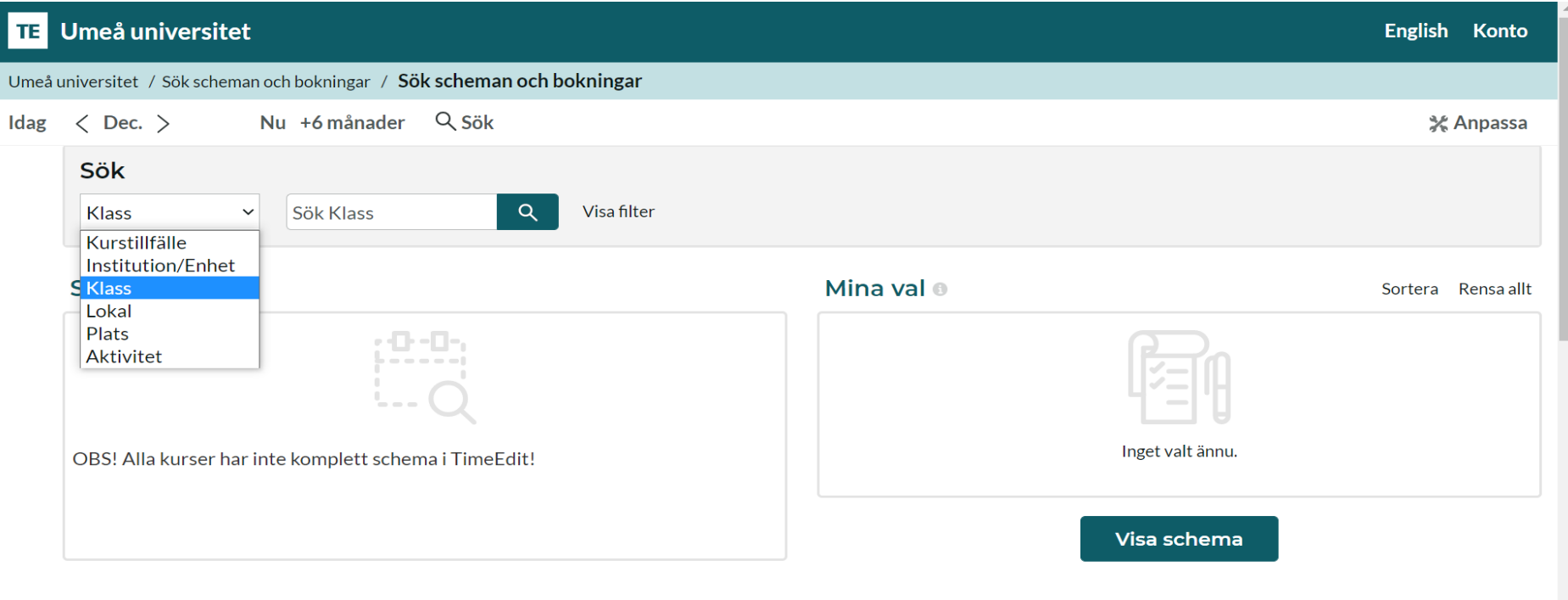

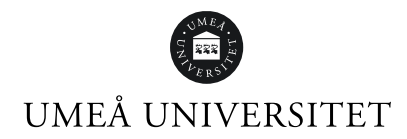

**Skriv in terminsbeteckningen för den termin du letar schema för**, exempelvis "PU Campus T1" (som betyder "första terminen på polisprogrammet som ges på campus"). Klicka på sökresultatet som visas så att det hamnar i rutan "Mina val". Klicka sedan på knappen "Visa schema".

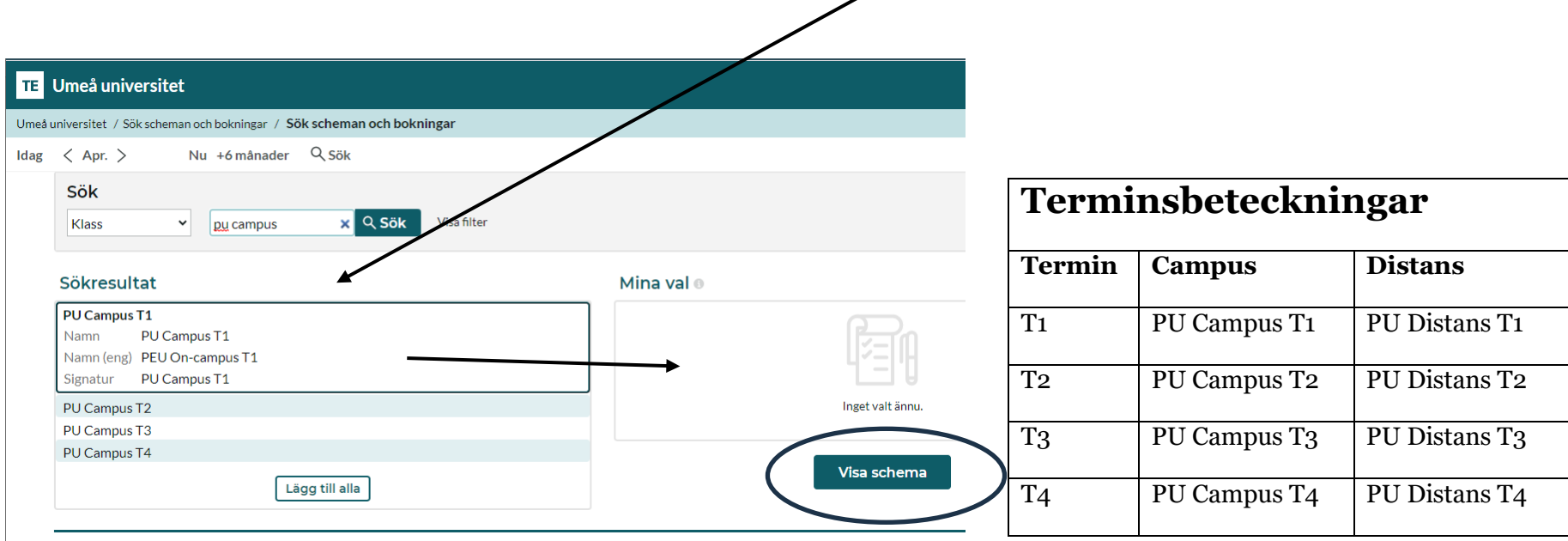

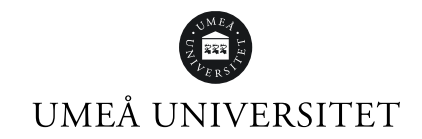

# **Nu visas ett textschema för hela den valda terminen.** För att nu få ut ett schema för en basgrupp måste du i det

här läget göra en filtrering. Klicka på "Filter"

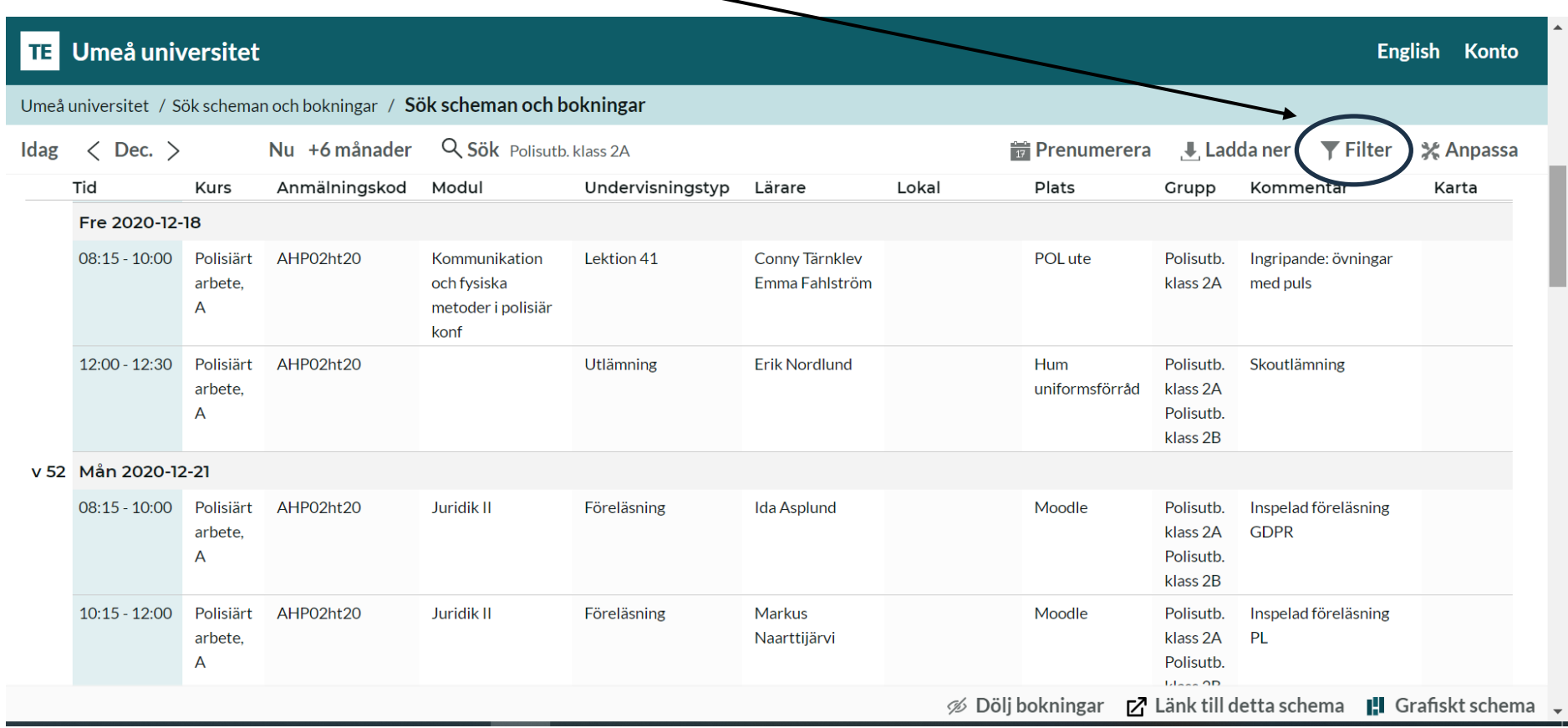

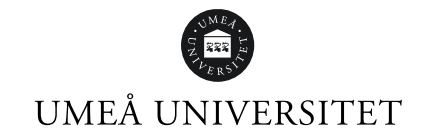

## **Välj din basgrupp i skrollistan och skrolla därefter ner och klicka på "filtrera efter"**

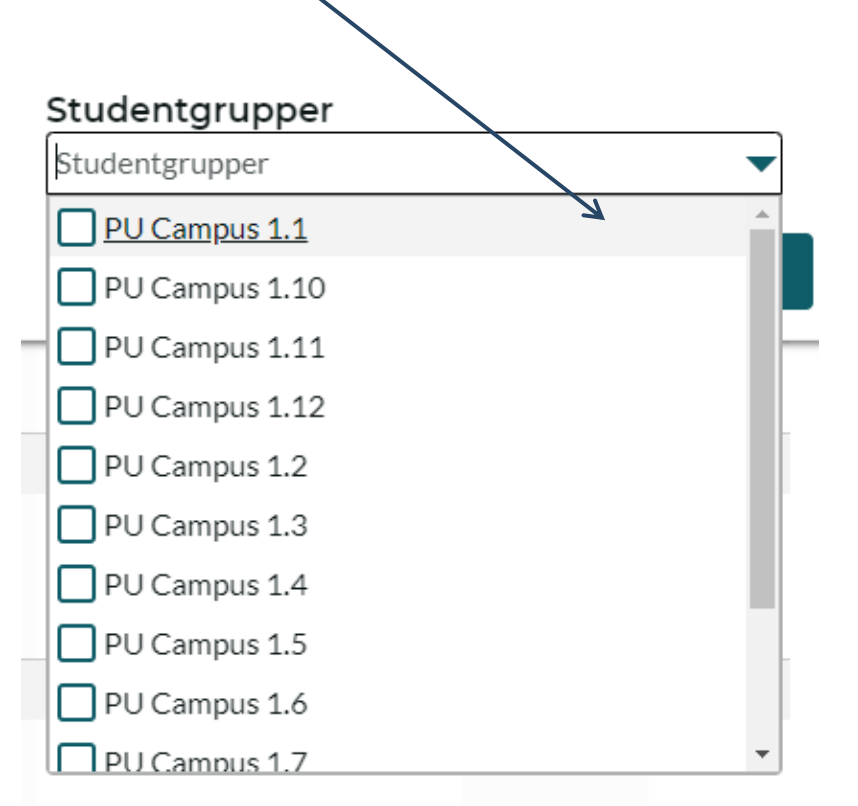

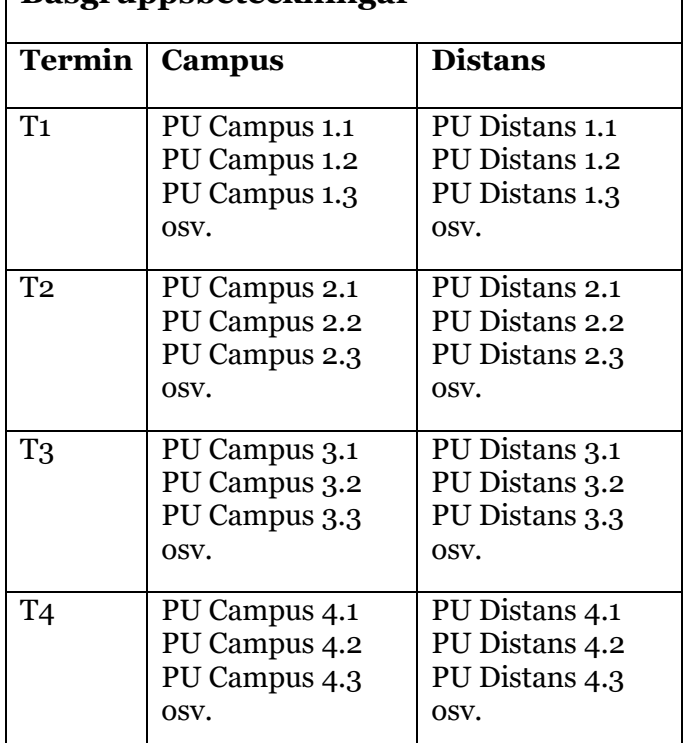

**Basgruppsbeteckningar**

Schema för vald basgrupp visas nu. *För att få bort rullgardinen klickar du någonstans på schemat vid sidan av rullgardinen.*

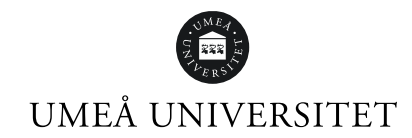

#### **Tips!**

Du kan även **prenumerera** på ditt schema och lägga in det i den kalender du använder i din dator- eller mobilkalender. Då har du alltid ett uppdaterat schema tillgängligt, där schemaändringar uppdateras per automatik! Kom ihåg att ändra din prenumeration när du byter termin eller basgrupp.

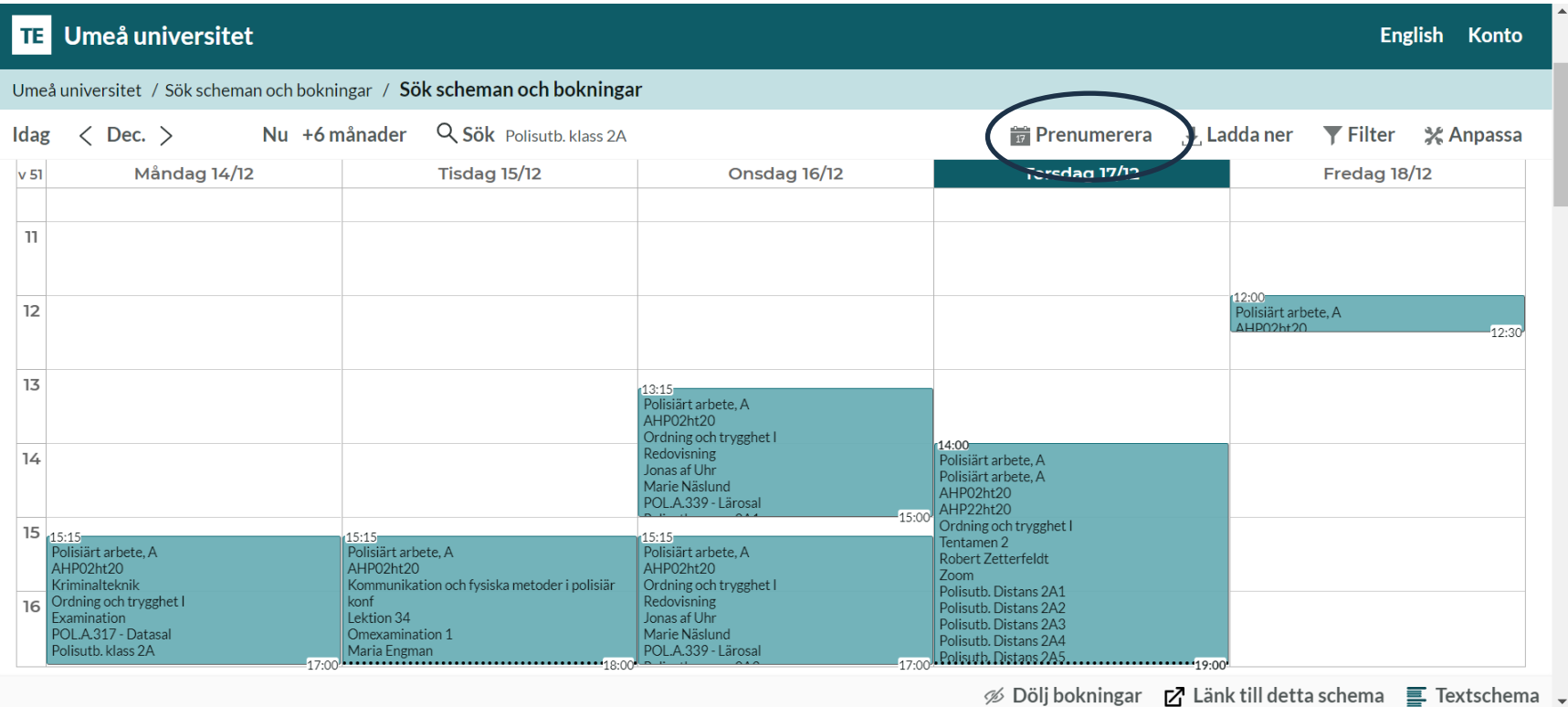

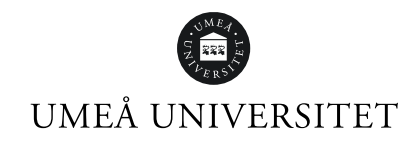

 $\mathbb{R}$ 

# **Vill du hellre ha ett grafiskt schema klickar du här**

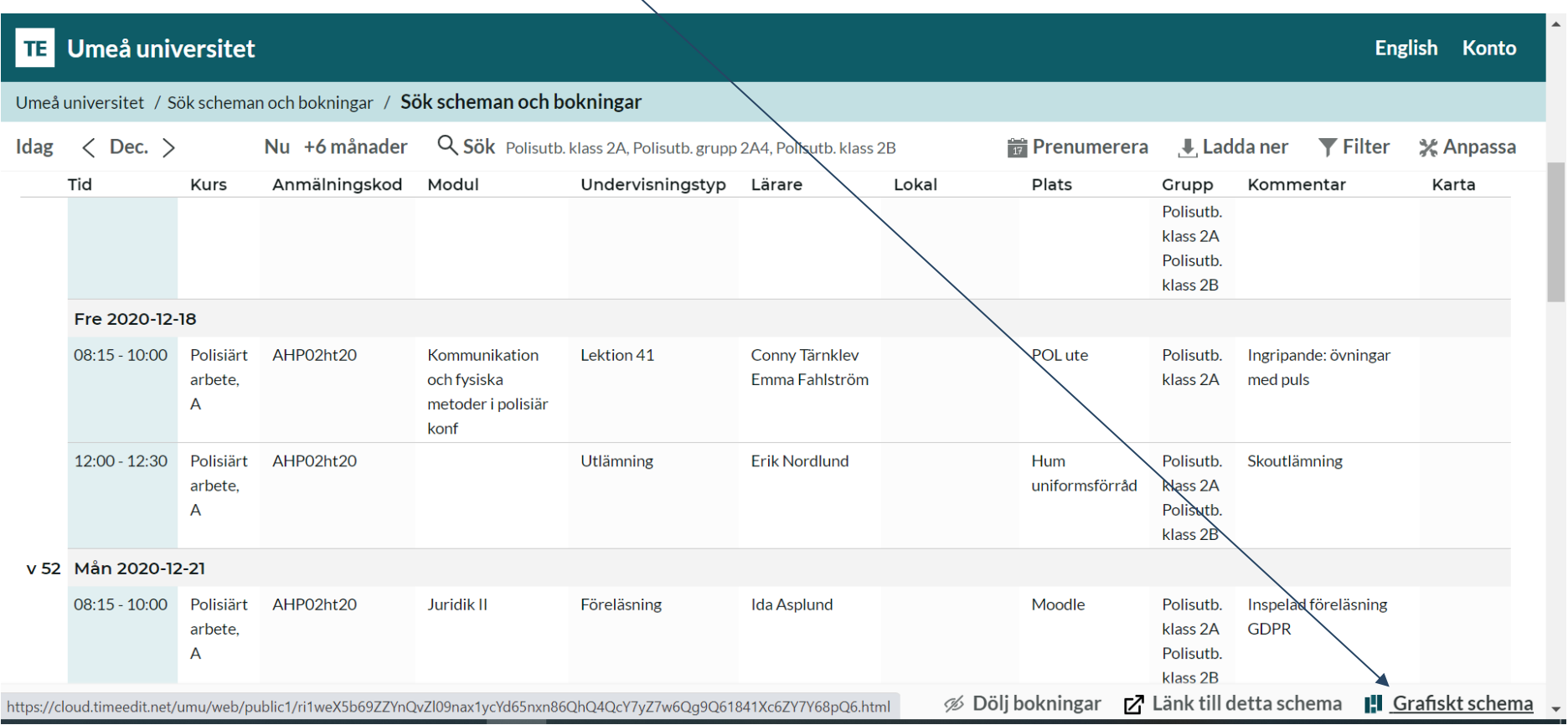

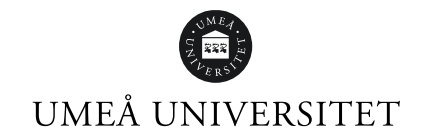

## **Grafiskt schema**

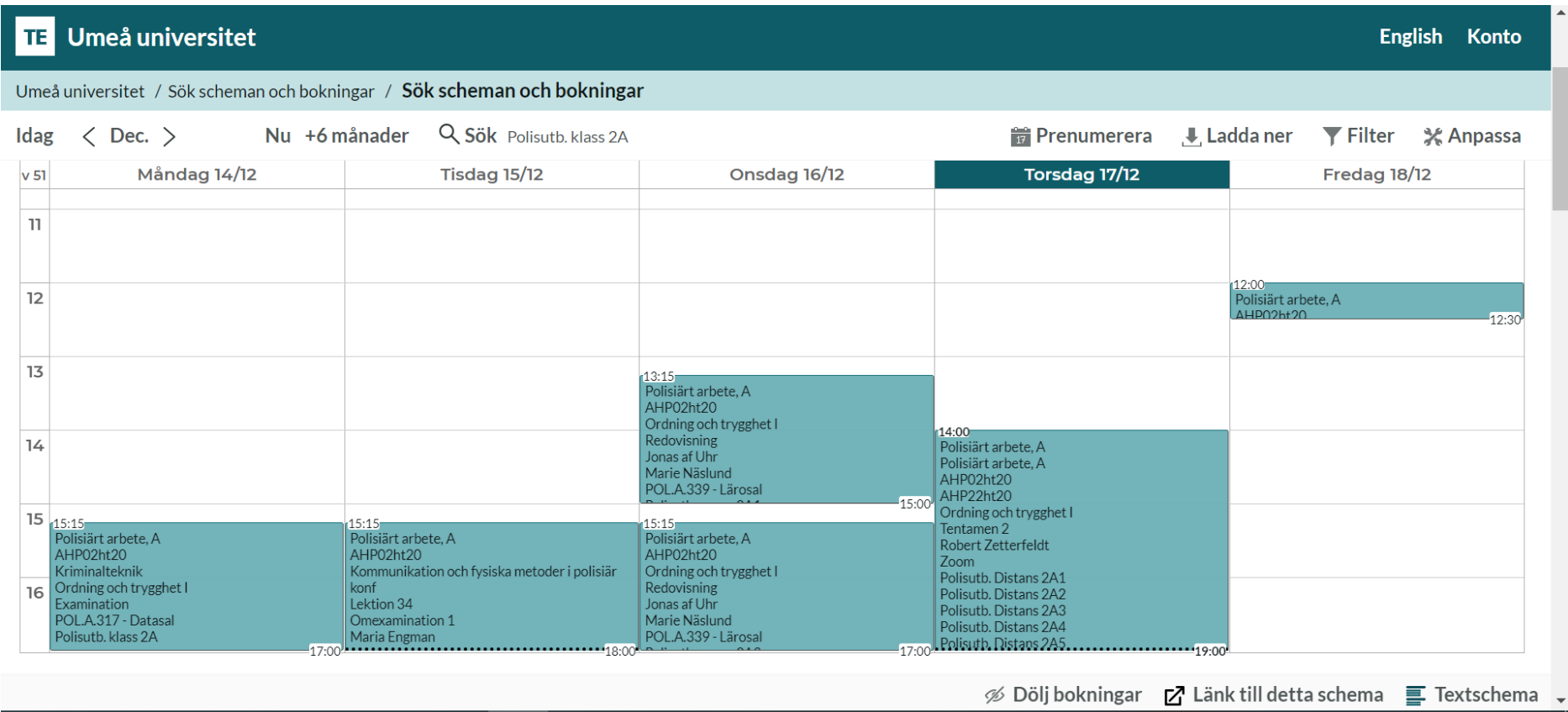

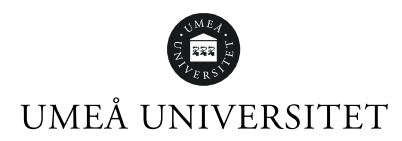

**Genom funktionen "Anpassa" kan du ändra dina inställningar**. Du kan anpassa ditt schema gällande utseende med färg på olika grupper, positioner eller moment. Syns inte all information i schemat så kan du välja att ändra till mindre textstorlek.

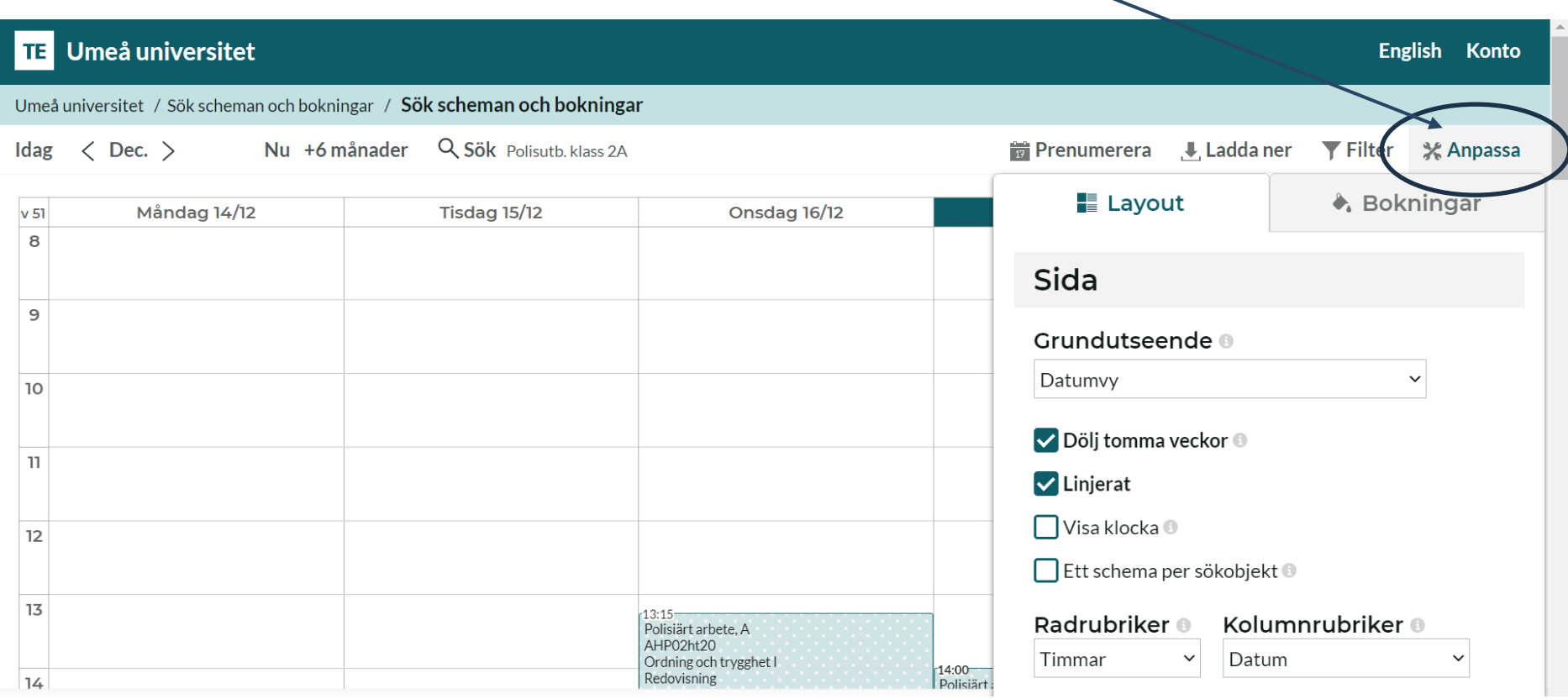